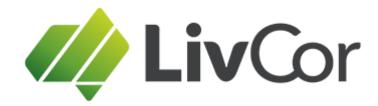

# **Guide for eLearning Coordinators**

# CONTENTS

Features of LivCor eLearning Add and enrol a student Upload and enrol groups of students Monitor student progress View and print student answers View all course content

# Features of LivCor eLearning

- Students enjoy easy login and access to learning 24/7 and learn at their own pace.
- There is easy navigation of topics within each learning module, and between assessments and learning, to revise topics as needed.
- The learning incorporates audio narration, PDF downloads, demonstration videos and is fully interactive.
- All students can download and print a Statement of Completion on successfully finishing the course.
- Easy management of student enrolment and monitoring.
- Clearly illustrated user guide available for training managers/elearning coordinators.
- Training compliance, monitoring and audit features including:
  - » Students are provided with a unique username and password.
  - » Students must make a declaration of authenticity of the work before commencing the first topic.
  - » Assessment questions include, not only multiple choice (one answer), but multiple select, with a larger number of possibilities, and fill-in-the-blank style questions, for which the correct answer must be known.
  - » Questions are presented in a randomised sequence, making it more difficult for student to student help.
  - » All students must achieve a score of 100% before being allowed to progress to the next learning module.
  - » The eLearning courses comprehensively cover all the knowledge requirements of the relevant training package unit or accredited course, with up to twenty modules and a total five hours of learning and assessment.
  - » All assessments are thoroughly mapped to the Knowledge Evidence requirements of the relevant unit.
  - » Training Managers can view or download actual student responses for audit purposes.

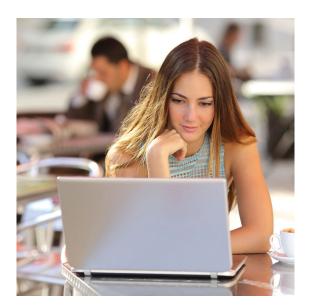

# TO ADD AN INDIVIDUAL STUDENT

1. On the welcome page, click the red link SEARCH for or ADD a student.

Click here to SEARCH for or ADD a student

**Click here to view Student Instructions** 

2. On the Users page, under Add a User Find a User Add a User 2 Student Template is the default. Available Templates: Search for: Click the ADD button. Student Template « This will search each user's ID. v name, user name and e-mail address. Add Match: All Keywords • Search: Area (Department/Group) Additional user fields Also Search by: • Status: ۳ Search **Create from Archive** 3. On the Management Permissions page, select your organisation, Add then click 'Next'.

Welcome

- Complete the student details: FirstName, LastName, UserName and Email. (other items are optional)
- When details are complete, click the UPDATE button at the bottom of the page. Note that the student's name now appears at the top of the page as a RED link.
- 6. Click on the student's name.

# THE STUDENT USER PAGE

This page allows you to manage all aspects of a student's eLearning.

The two most essential features are Enrolments under the TRAINING heading and E-mail Password under PERSONAL.

The steps on the next pages will explain how to enrol a student and send them their login details.

Other useful links on the student's user page are:

Details, to update email address or other details.

Custom Fields, to add a student to a specific class group by assigning a class # or course date.

Change Password, to assign a specific password other than the automatically-generated one.

Download Results, to obtain a file with personal details including username and password.

Competencies or Transcript to view or print past completed courses.

### Users > Search Results > **1** Fairbliss, Absley > Details User Names must: - be unique be a least 4 characters long not contain spaces Public User ID 146601 \* First Name 🗹 Absley Middle Name/s \* Last Name 🗹 Fairbliss Company Job Title 🔲 Date of Birth 31 Gender Female O Male O Unknown \* User Name absleyfairbliss21 Day Phone Number AH Phone Number 📃 Fax Number Mobile Phone Number \* E-mail absley@livcor.com.au PERSONAL SYSTEM Details Permission Overview Custom Fields Viewing Permissions Change Password Management Permissions E-mail Absley Fairbliss Memberships E-mail Password Apply Template

### EMPLOYMENT

Account Status Nicknames

Download Results

Notes History

Copy

Archive Delete

Job Titles Positions User Profile Résumés Subscriptions

### TRAINING

Competencies Certificates Enrolments Course Plan Transcript Development Plans External Qualifications

# COURSE DATE or CLASS ID #

Before proceeding to enrol a student, consider assigning them with a course date or identifier to place them in a class group. This will make it easier to monitor progress of the whole class.

- Click on Custom Fields under PERSONAL
- Add the course date or class number from the student management system and click 'Update'.
- Click the red student name link at the top of the page to return.

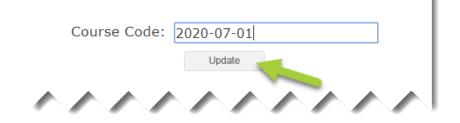

# Enrolments

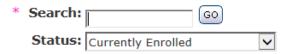

# TO ENROL A STUDENT

- 7. Click on Enrolments under TRAINING
- 8. Click on the red link: [Enrol this User into another course]
- 9. Click the 'Search' button to find your available course sessions. *There is no need to type anything into the search field.*
- 10. Select your course session as required and click on the 'Register' button. *Please do NOT mark the 'Send e-mails' box.*
- 11. Click on the student name in red at the top of the page to return.

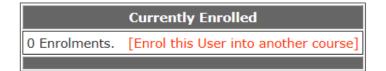

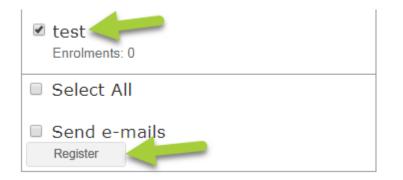

# TO SEND STUDENT LOGIN DETAILS

12. Click E-mail Password under PERSONAL to send the student's login details.

# NOTE

To obtain a students' username and password, click on Download Results and select the username and password check boxes to download a report.

Another method would be to use your own email address for every student, so E-mail Password will come to you. You would then need to forward these details to the student so they can begin.

## PERSONAL

Details Custom Fields Change Password E-mail Absley Fairbliss E-mail Password Account Status Nicknames Notes History Copy Download Results Archive Delete

# EMPLOYMENT

Job Titles Positions User Profile Résumés Subscriptions

# SYSTEM

Permission Overview Viewing Permissions Management Permissions Memberships Apply Template

# TRAINING

Competencies Certificates Enrolments Course Plan Transcript Development Plans External Qualifications

# TO ADD CLASS GROUPS

- 1. Before importing a group of students you need a TAB-DELIMITED TEXT FILE of the class. To begin, use the .xlsx (Excel) basic template supplied. (A template that includes Username and Password is also available.)
- 2. Populate the FirstName, LastName, Email and CourseCode cells, then choose 'Save as...' to apply a file name and choose 'Text (Tab delimited)' as the file type.
- 3. On your home page, click the red 'Add and Enrol Student' link, then 'Import Users' in the left column.
- 4. Select the items that are included in your import template: FirstName, LastName, Email and Course Code, ensure all other items are de-selected, then click 'Next'.
- 5. On the File Upload page, use the 'Browse...' button to find your .txt file.
- 6. After the file name appears, leave the 'Student Template' selected and click 'Import'.

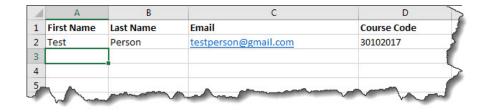

| File name:    | Class6589            |
|---------------|----------------------|
| Save as type: | Text (Tab delimited) |

### USER ADMIN Users Users Users User Competencies Import User Certificates Users Users Users Users User Certificates Users Users Use

| Import File:    | Browse<br>(Columns: Login, Password,FirstName,LastName,Email)<br>[View Sample File] |
|-----------------|-------------------------------------------------------------------------------------|
| Apply Template: | Student Template                                                                    |
|                 | Import                                                                              |

7. To confirm the associated management permissions for this import, select your organisation, then click the 'Next' button.

# NOTE

If any usernames in the import file already exist, you will receive an error message noting which lines in your import file could not be imported.

- 8. You can proceed to bulk enrolment of the imported students by clicking 'Search'.
- 9. To enrol all the recently imported students, click 'Select All' then click 'Next'.
- 10. On the 'Multiple User Options' page, select Enrol under TRAINING.
- The remaining steps are the same as for enrolling individual students. (Refer to pages 5 and 6.)

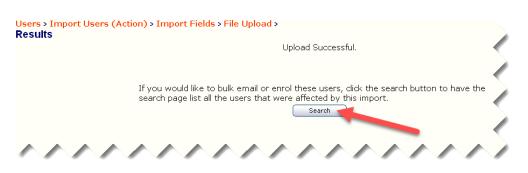

| User Name  | Name              | Organisation | Department |
|------------|-------------------|--------------|------------|
| test1      | Learner, Example1 |              |            |
| test2      | Learner, Example2 |              |            |
| test3      | Learner, Example3 |              |            |
| Select All |                   |              |            |

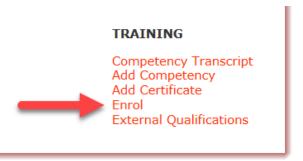

# TO CHECK THE PROGRESS OF AN INDIVIDUAL STUDENT

- 1. Click on the USER ADMIN menu, then select Users in the left column.
- 2. On the Users page, search for the student under 'Find a User'.
- 3. On the student page select Enrolments under the TRAINING heading.
- 4. In the right hand column of their enrolment, click the [Grades] link to display all the modules in the course and the grades achieved.
- 5. If the student has completed the course, there will be no current enrolment displayed. Click the student name at the top to return, then confirm completion by clicking **Competencies** under the TRAINING heading.

|                                                            | Coordinator!         |   |
|------------------------------------------------------------|----------------------|---|
|                                                            |                      |   |
|                                                            |                      |   |
|                                                            |                      |   |
|                                                            | Add a User           |   |
| Find a User                                                | Available Templates: | _ |
| Search for: This will search each us name, user name and e | ser's ID.            | ~ |
| Match: All Keywords 🗸                                      |                      |   |
| Search: Area (Departr                                      |                      |   |
| Also Search by:                                            | V                    |   |
|                                                            |                      |   |
| Status:                                                    | Create from Archiv   | - |

-

ô,

**USER ADMIN** 

User Templates

Users

| Currently Enrolled                                  |                          |         |                  |               |          |                               |
|-----------------------------------------------------|--------------------------|---------|------------------|---------------|----------|-------------------------------|
| 1 Enrolments. [Enrol this User into another course] |                          |         |                  |               |          |                               |
| 1 - 1 (1)                                           |                          |         |                  |               |          |                               |
|                                                     | Course                   | Session | Course Enrolment | Date Enrolled | Cancel   |                               |
| HLTAID003                                           | 3 : Provide First Aid v3 | APLH    | 49132            | 05-Aug-2015   | [Cancel] | [Grades] [Comments] [History] |

# TRAINING

Competencies Certificates Enrolments Course Plan Transcript Development Plans External Qualifications

# **TO MONITOR CLASS GROUPS**

- 1. Click on USER ADMIN menu, then click Users in left column
- 2. Under 'Find a User', in 'Also Search By' select 'Custom Fields', then click 'Search'.
- 3. On the Search page, enter the course code of the class you're searching for; tick the box labelled 'Course Code', then click the 'Search' button.

# THE SEARCH RESULTS PAGE

On the Search Results page:

- The total number in the class is shown in the grey bar at the top of the table.
- Students who have completed the course and clicked right through to the end to submit their result will have a pink asterisk (\*) against their UserName.

For students that do NOT have a pink asterisk (not completed), you can click on their name in the second column, then choose Enrolments, then [Grades] (see previous page).

Click the Search Results link at the top of the page to return to the class list.

|                            | Find a User                                                                 | Add a User Available Templates: |
|----------------------------|-----------------------------------------------------------------------------|---------------------------------|
| Search for:                | This will search each user's ID, name, user name and e-mail address.        | Student Template «              |
| Match:                     | All Keywords 🖌                                                              |                                 |
| Search:                    | <ul> <li>Area (Department/Group)</li> <li>Additional user fields</li> </ul> |                                 |
| Also Search by:<br>Status: |                                                                             | Create from Archive             |
|                            | Search                                                                      | Add                             |

| Find a User                              |  |  |  |  |  |
|------------------------------------------|--|--|--|--|--|
| • Search for: 15012016                   |  |  |  |  |  |
| Match: All Keywords 🗸                    |  |  |  |  |  |
| $\bigcirc$ Search for empty Custom Field |  |  |  |  |  |
| Custom Fields: 🗹 Course Code             |  |  |  |  |  |

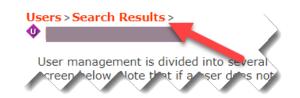

# TO CHECK PROGRESS FOR ALL CURRENT ENROLMENTS

- Select the TRAINING menu at top, then click Trainers in the left column, then click on Sessions.
- 2. Click the 'Search' button to find all available sessions for your organisation.
- 3. On the 'Sessions > Search Results' page, click the red link in the session column.
- 4. On the 'Grades' page, you can select the status to show 'Current Enrolments', or 'Completed Enrolments' or 'All' enrolments.

The Course Grade table column will display student progress as a percentage of all assessments in the course.

If a student has not started their online work, the Course Grade column will show 'No Grade'.

All completed enrolments will show 100% in the Course Grades column and the word 'Finished' in the Finished Course? column.

Refer to the next page for further information on the Grades Page

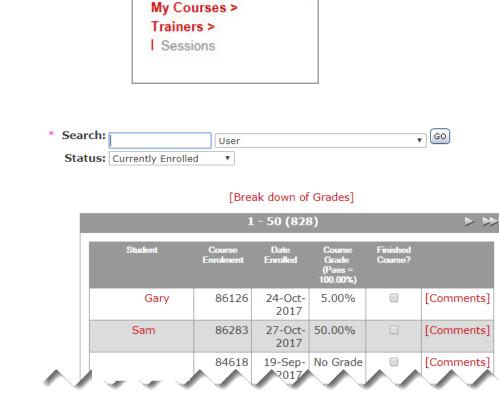

TRAINING

Status: Completed Enrolments V

# [Break down of Grades]

|         | 1 - 50 (131)        |                  |                                     |                     |  |  |
|---------|---------------------|------------------|-------------------------------------|---------------------|--|--|
| Student | Course<br>Enrolment | Date<br>Enrolled | Course Grade<br>(Pass =<br>100.00%) | Finished<br>Course? |  |  |
|         | 56948               | 07-May-<br>2016  | 100.00%                             | Finished            |  |  |
|         | 56949               | 07-May-<br>2016  | 100.00%                             | Finished            |  |  |

**Monitor Student Progress** 

# THE GRADES PAGE

The Grades page allows you to view the progress of all students at a glance.

You can look up a specific student by searching: [Name] > User > GO.

Click on the **Student Name** in the first column to see a more detailed breakdown of the assessments completed. Click **Grades** at the top of the page to return.

# FINALISING STUDENT ENROLMENTS

Occasionally you may find students that are still 'Currently Enrolled' but have a Course Grade of 100%. This is because not all students follow their instructions to click through to the end to finalise the course after completing the last assessment.

To finalise a student who has achieved 100%, select the 'Finished Course?' checkbox and click 'Update'.

If you have a very large number of current enrolments:

- 1. search on course grade equal to 100;
- 2. click the 'Select All' checkbox at the bottom of the table;
- 3. click the 'Update' button.

| Search: |                    | User | • GO |
|---------|--------------------|------|------|
| Status: | Currently Enrolled | Ŧ    |      |

### [Break down of Grades] 1 - 50 (828) > >>Finished Course? Student 100.00% Gary 86126 24-Oct-5.00% [Comments] 2017 27-Oct-50.00% [Comments] Sam 86283 2017 84618 19-Sep- No Grade [Comments] 2017

| * Search: | 100                | Course Grade - Equal To | . 60 ( | Refresh |        | Ì |
|-----------|--------------------|-------------------------|--------|---------|--------|---|
| Status:   | Currently Enrolled | Ŧ                       |        |         | $\sim$ |   |

### 1 - 24 (24) Student Cou Date Finished Course? Enrolled Grade (Pass = 100.00%) Colby 86445 01-Nov-100.00% -[Comments] 2017 13-Nov-[Comments] Chris 87212 100.00% • 2017 Gemma 86421 01-Nov-100.00% -[Comments] 2017 R6422 01-Mv-1 9.00% [Commer

| Amy     | 86423 | 01-Nov-<br>2017 | 100.00% | <b>v</b> | [Comments]                            |
|---------|-------|-----------------|---------|----------|---------------------------------------|
| William | 86424 | 01-Nov-<br>2017 | 100.00% | •        | [c_mments]                            |
|         |       |                 | _       |          | Select All 🗹<br>d e-mails 🗆<br>Update |

# TO AUDIT STUDENT ANSWERS

- 1. Navigate to the Grades page. (steps 1-3 on page 11)
- 2. Click on the Student name in the first column. (red link)
- To view the student's answers, click on the assessment result. (Right hand column in the Assessment row)
- 4. On the Graded Assessments page, you can choose to view previous unsuccessful attempts (if any), as well as the answers used for the final component grade.
- 5. At the bottom of the page there is a **Download** link, so you can print or save the student's answers. The file is plain text (.txt) with minimal formatting. You can print the web page directly if you prefer the html formatted presentation.
- 6. Click on Grades at the top of the page to return to the student list.

| AID03AF-EDU : Airway - E | du              |                 |
|--------------------------|-----------------|-----------------|
| Content                  |                 |                 |
| The Content              | Split Screen    |                 |
| Topic Total              | / 0.00          |                 |
| 🗅 Test                   |                 |                 |
| The Assessment           | Assessment      | 100.00 / 100.00 |
| Topic Total              | 100.00 / 100.00 |                 |
| Module Grade             |                 | 10.00 / 10.00   |

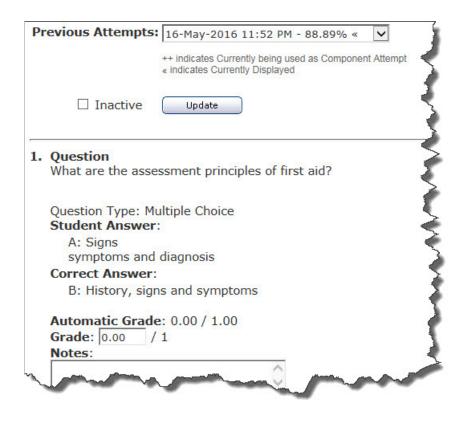

# TO ACCESS COURSE CONTENT

- 1. Navigate to the Grades page. (steps 1-3 on page 11)
- 2. On the Grades page, you will notice that there are more sub-menu options in the left side column. Click on Course Outline.
- 3. Click on a link in the course outline to go to the beginning of that module.
- 4. You can click on the plus sign at left to expand into 'content' and 'test' if you want to go directly to the test questions. Note that the order of the questions will be different for each student.

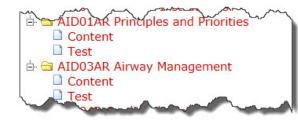

# TRAINING View Course Syllabus Course Outline Grades Pending Assessments Graded Assessments Drop Boxes Answer Questions News Attendance Students E-Mails

HLTAID003 : Provide First Aid v6 🖮 🖨 AID0 Welcome & Instructions AID01AR Principles and Priorities 🖻 🖨 AID03AR Airway Management i 🖨 AID04R Cardiopulmonary Resuscitation 🖻 🖨 AID03BR Airway Management 2 AID05R Medical Conditions 🖮 🖨 AID06R Asthma AID07R Anaphylaxis i Garage AID02R Infection Control in Garage AID08R Bleeding, Trauma and Shock AID09R Eye and Soft Tissue Injury AID10R Burns AID11R Venomous Bites and Stings AID12R Extremes of Temperature AID13R Poisons 🖻 🖨 AID14R Head and Spinal Injur i 🖨 AID15R Fracture Management AID17R Casualty Examination AID18R Legal Issues 🖻 🖨 AID19R Evaluating First Aid Res AID9DM End of Course